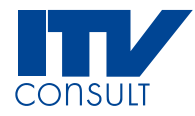

#### **Aeronautical Data Collection Service**

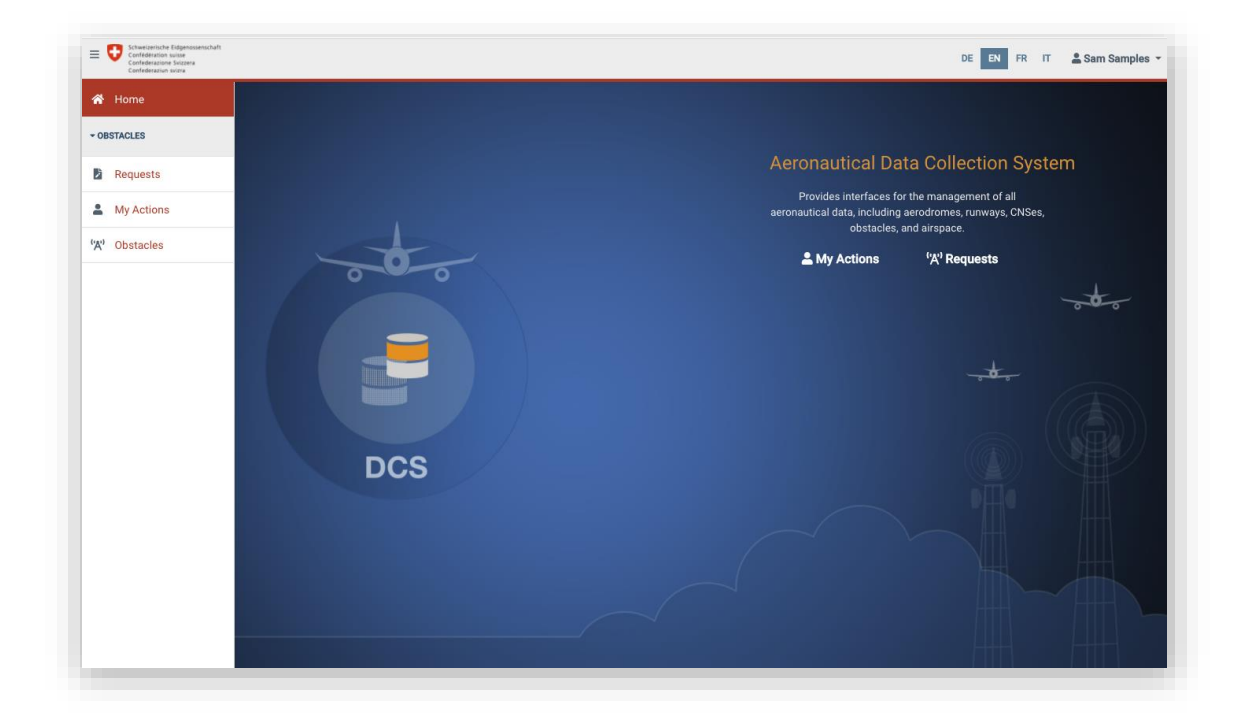

# **Kurzanleitung**

© ITV Consult AG

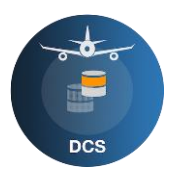

#### **Inhalt**

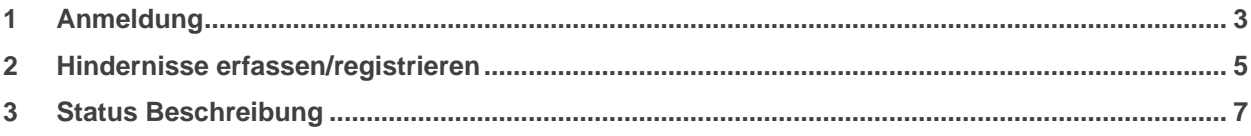

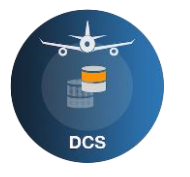

#### <span id="page-2-0"></span>**1 Anmeldung**

Willkommen beim DCS (Data Collection Service). Dieses Dokument hilft Ihnen, sich bei den ersten Schritten im neuen Hindernisdatenerfassungssystem zurecht zu finden.

Wie bisher werden Sie via einen Link auf der BAZL Webseite, neu auf das DCS Homepage [\(Data](https://www.obstacles.regis.bazl.admin.ch/)  [Collection Service\)](https://www.obstacles.regis.bazl.admin.ch/) weitergeleitet, selektieren Sie «Login»

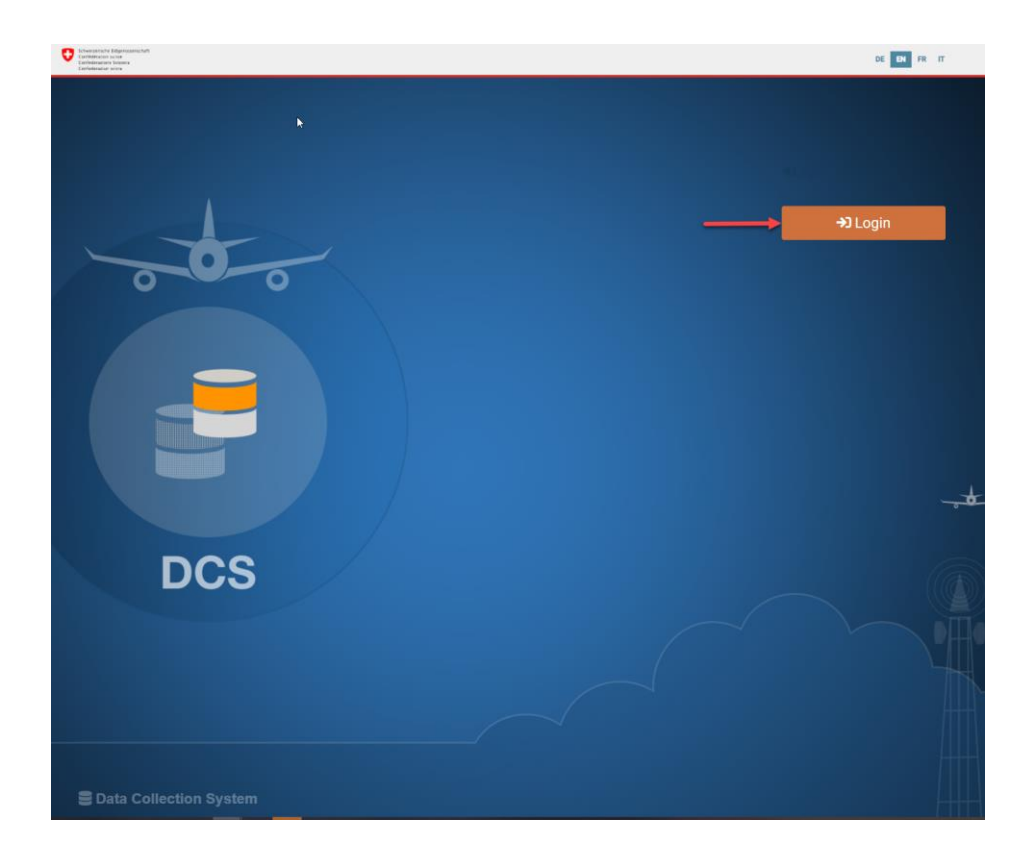

Wie bisher wird das [eIAM](https://idp-egov-private.gate.eiam.admin.ch/auth/saml2/sso/IDP-PRIVATE) geöffnet. Sie müssen sich jetzet mit Ihren bisherigen Zugangsdaten anmelden. Sollten Sie noch nicht im eIAM registriert sein, bitten wir Sie dem Link [«Account erstellen»](https://www.obstacles.regis.bazl.admin.ch/protected/home.jsf) zu folgen und einen neuen, persönlichen eIAM-Accountzu erstellen.

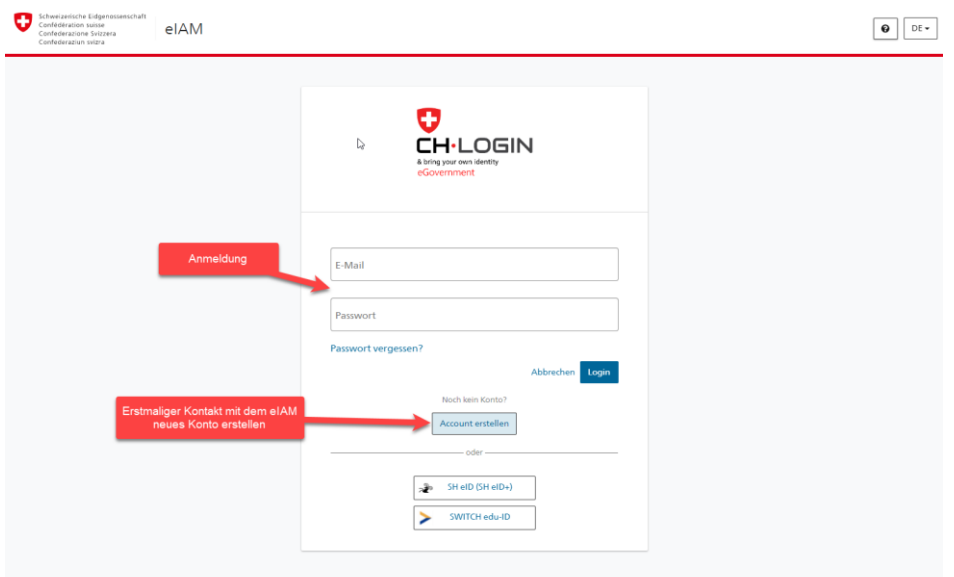

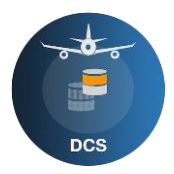

Nach erfolgreicher Erstellung Ihres Accounts müssen Sie sich nochmals mit den neuen Zugangsdaten im eIAM anmelden, danach werde Sie wieder auf die DCS- Seite umgeleitet.

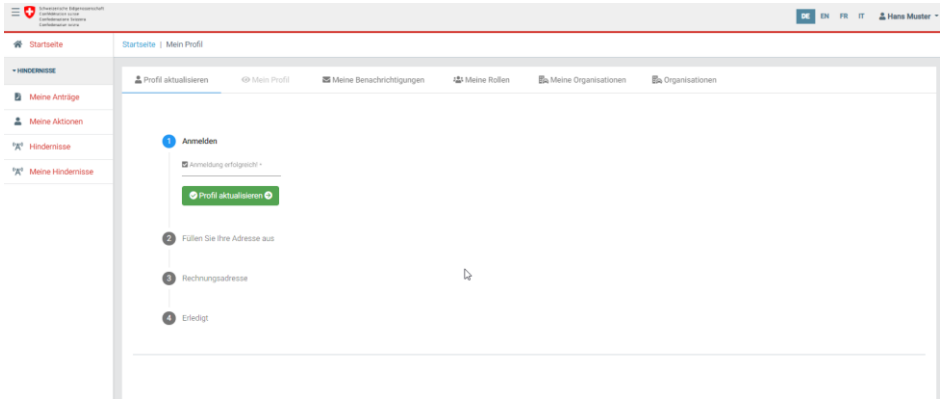

Auf der DCS Seite werden Sie danach aufgefordert ihre Anmeldedaten zu vervollständigen.

Bitte aktualisieren Sie jetzt Ihr Profil. Vervollständigen Sie die Angaben, die jetzt noch fehlen. Zwingende Angaben sind mit einem (\*) markiert.

Sollte eine mögliche Rechnungsadresse gleich sein wie die Anschrift, selektieren Sie dies mit dem Setzen eines Hakens «Gleich wie Ihre Adresse»  $\blacksquare$ .

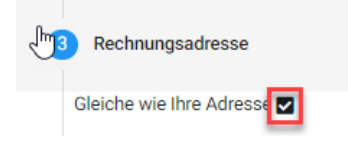

Zuletzt werden Sie noch aufgefordert, den Nutzungsbedingungen zuzustimmen, und dies mit einem Haken zu bestätigen.

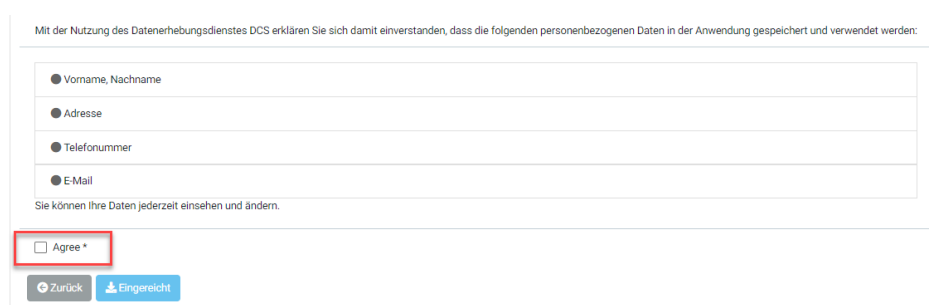

Das Anmeldeverfahren ist jetzt abgeschlossen.

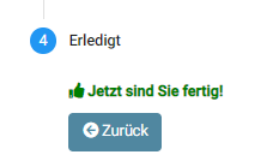

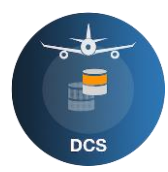

## <span id="page-4-0"></span>**2 Hindernisse erfassen/registrieren**

Unter «Meine Anträge» können Sie jetzt ein neues Hindernis erfassen.

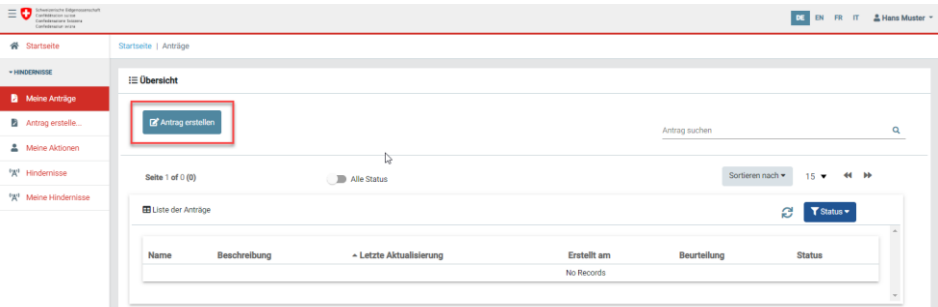

Füllen Sie zuerst das Antragsformular aus, welches die Allgemeinen Daten beinhaltet. Auch hier sind alle Pflichtfelder mit ( **\*** ) markiert.

Folgen Sie nun den Pfeilen in den blauen Boxen.

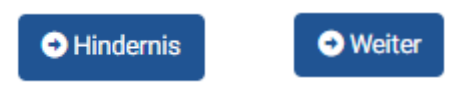

Selektieren Sie unter Basisdaten einen Hindernistyp. Ihre Eigentümerdaten werden aus Ihrem Profil entnommen und automatisch eingefügt.

Danach gehen Sie weiter zur Geometrie. Füllen Sie nun die Geometriedaten aus. Dies geschieht, indem Sie auf das grosse Plus drücken und die Schweizer Koordinaten eintragen, oder Sie selektieren die Position mit der Maus in der Karte. Zur genaueren Orientierung können verschiede Kartentypen (Base Maps) ein- und ausgeschaltet werden.

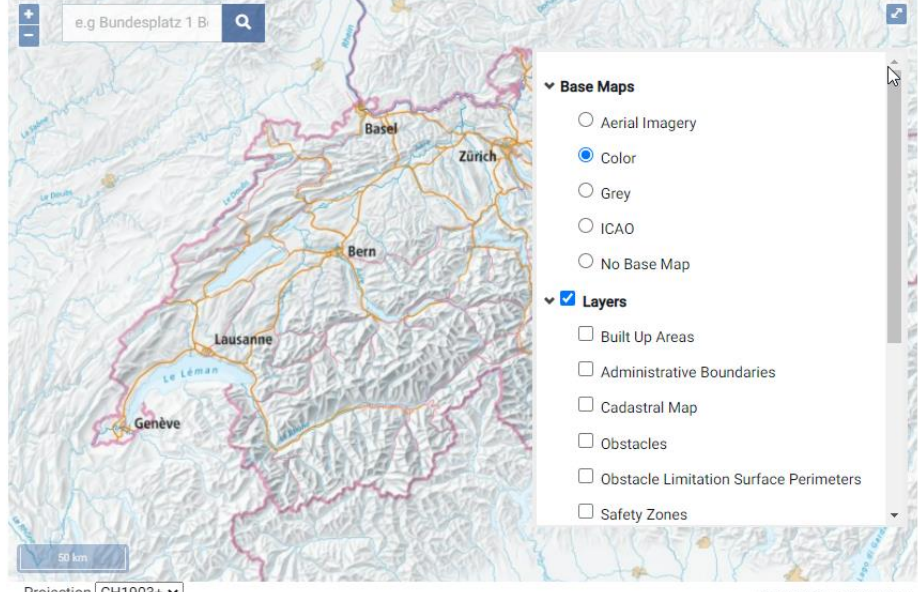

Projection CH1903+ v

2860883 8 1288290 7

Sind alle Geometriedaten korrekt erfasst, ist noch die Eingabe einer Standortgenauigkeit<sup>1</sup> zu erfassen. Nun kann das neue Hindernis gespeichert werden Während der Eingabe wir Ihr Hindernis validiert und der richtigen Kategorie zugeordnet. Sollte ihr Hindernis minimale Höhenkriterien (25m ausserhalb

<sup>1</sup> Die Standortgenauigkeit gibt an, wie genau die eingegebene Position mit der wirklichen Position übereinstimmt. Die Standortgenauigkeit kann zwischen 0.1m und 20m liegen.

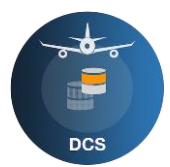

Baugebiet, 60m innerhalb Baugebiet usw.) nicht erfüllen, kann es nicht gespeichert werden, da es kein luftfahrtrelevantes Hindernis ist.

Sobald das Hindernis erstellt ist, springt die Anwendung zur Übersichtsliste und zeigt Ihren neu erstellten Antrag.

In dieser Auflistung sehen Sie Kurzangaben zu Ihrem Hindernis und dessen Beurteilung. Beurteilungsvarianten:

- **O** Nein, Ihr Hindernis ist nur registrierungspflichtig, allenfalls sind zwingende Auflagen einzuhalten und zu bestätigen.
- Ja, für Ihr Hindernis ist eine zwingende Beurteilung durch das BAZL notwendig. Es kann sein, dass ein solches Hindernis nur kostenpflichtig mit einer Verfügung bewilligt wird.

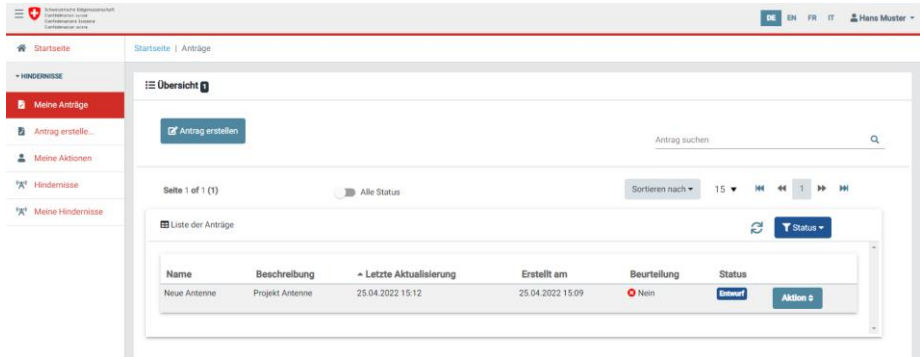

In beiden Fällen muss der Antrag nun noch registriert werden, damit dieses an die nächste Stelle zur weiteren Verarbeitung weitergeben wird.

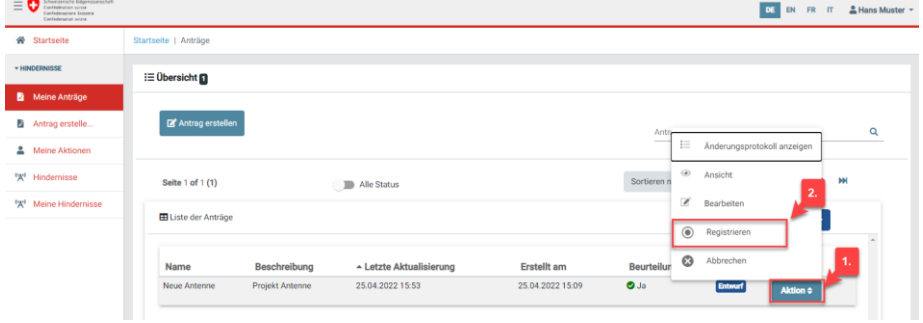

#### **Wichtig:**

Wird dieser Schritt nicht ausgeführt, verbleibt der Antrag im Entwurf Status und wird **nicht** weiterbearbeitet.

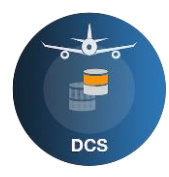

## <span id="page-6-0"></span>**3 Status Beschreibung**

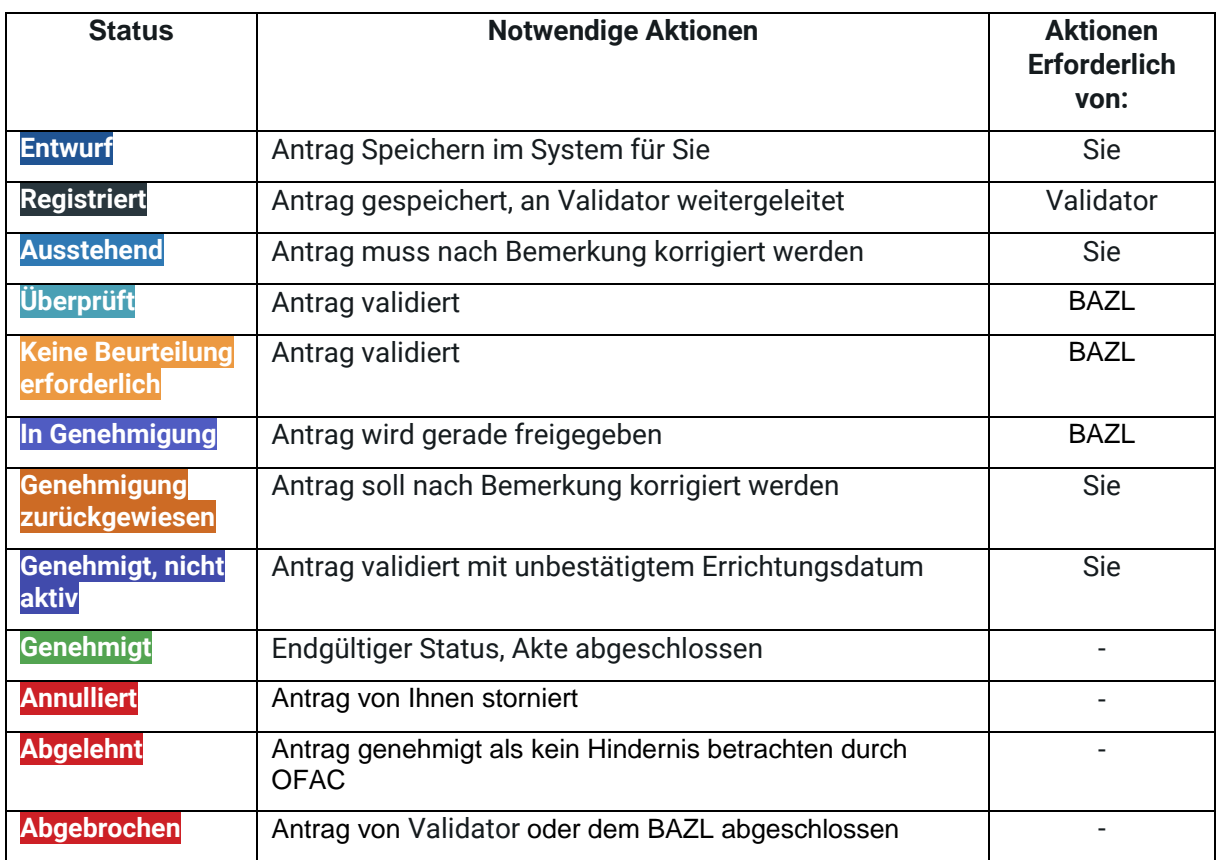